## **Rink Diary Instruction Manual (v4)**

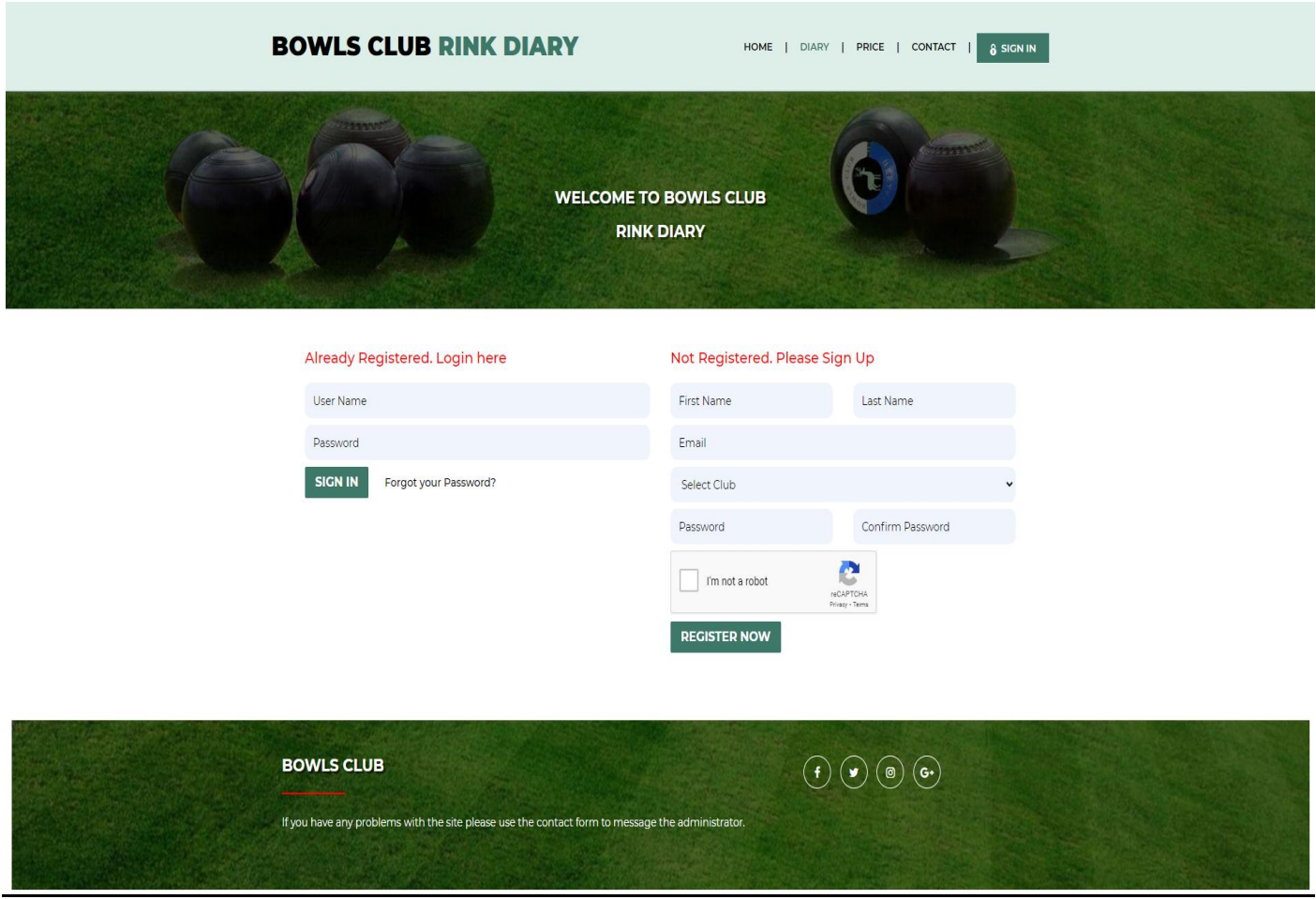

## **Sign In or Register**

Above is the Sign In or Register Now panel which appears when you open the homepage of your club's online diary. If you are registered and have login details you can use the left of the panel to login. If you have forgotten your password just click on "Forgot your Password", enter your user name and a new password will be emailed to you. You can change your password once you have logged in by clicking on the "My Profile" tab which appears when you are logged in.

If you are not yet registered fill in your details on the right of the panel, tick the box in the "I'm not a robot" panel, click "Register Now" and the administrator will approve your registration.

If two or more clubs use the same online booking diary you will have a choice of clubs to sign up with from the dropdown menu on the "Select Club" tab.

You will be sent an email to let you know your registration has been approved and you can then sign in with the details you have provided. The login user name is usually your first name and the first initial of you surname (or your full surname).

## **The Diary**

Once you are signed in to the system you will see a diary page similar to below with 7 day view. The page will open at today's date which will be highlighted in a different colour. The first time you login in it is advised that you click on the "My Profile" tab at the top right to change your password if desired.

The day is split into sessions, each split into a number rink slots ( $1-6$  below but this may vary from club to club). Session times are as shown on the page and can be edited by the administrator, in the Control Panel.

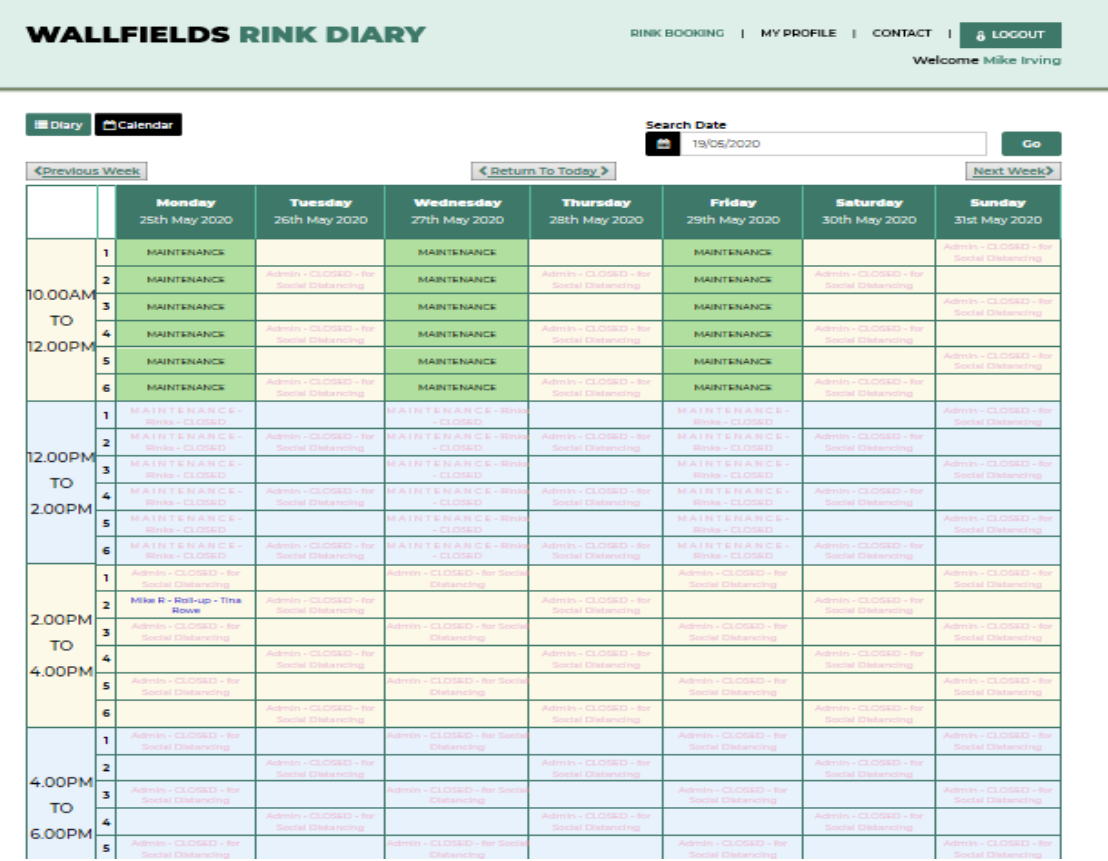

Here you will see the current bookings. The empty slots show the available rinks for booking.

Clicking on a populated slot brings up the full booking details for perusal similar to below. If this is your booking you can edit or delete the booking as required. To Edit – change or add details as required and click Save Booking.

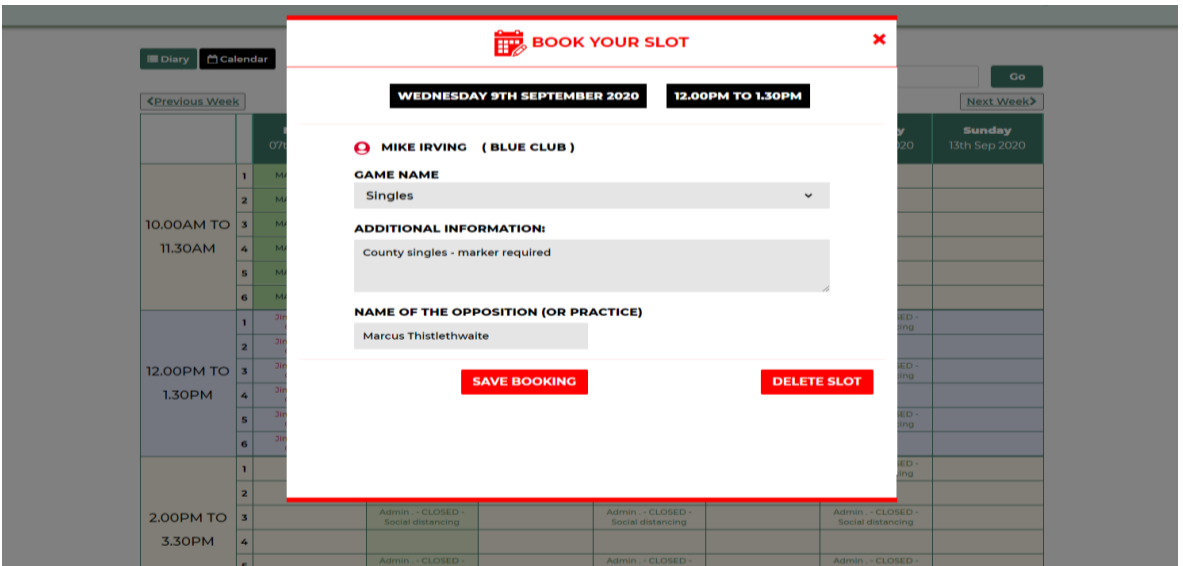

Clicking on an empty slot brings up the booking form below to be filled in with your booking details, selected from details that will drop down from the "Choose Slots" and Game Name" tabs. "Additional information" can be added as free text similar to below as can "Name of Opposition". This can be helpful for deciding the allocation of rinks prior to attendance at the green. These details can be edited retrospectively.

When choosing "Slots" you will have the option to choose from any numbers depending on your club setup and how many are available. Depending on how your club operates you may not get the actual rink number you have selected as these may be allocated on arrival. Please check with your club secretary if unsure.

You have the option to select a provisional booking or full booking by clicking on "Request Slot" at the bottom. Selecting "Provisional Booking" holds the slot for 24 hours and **auto deletes if not confirmed**.

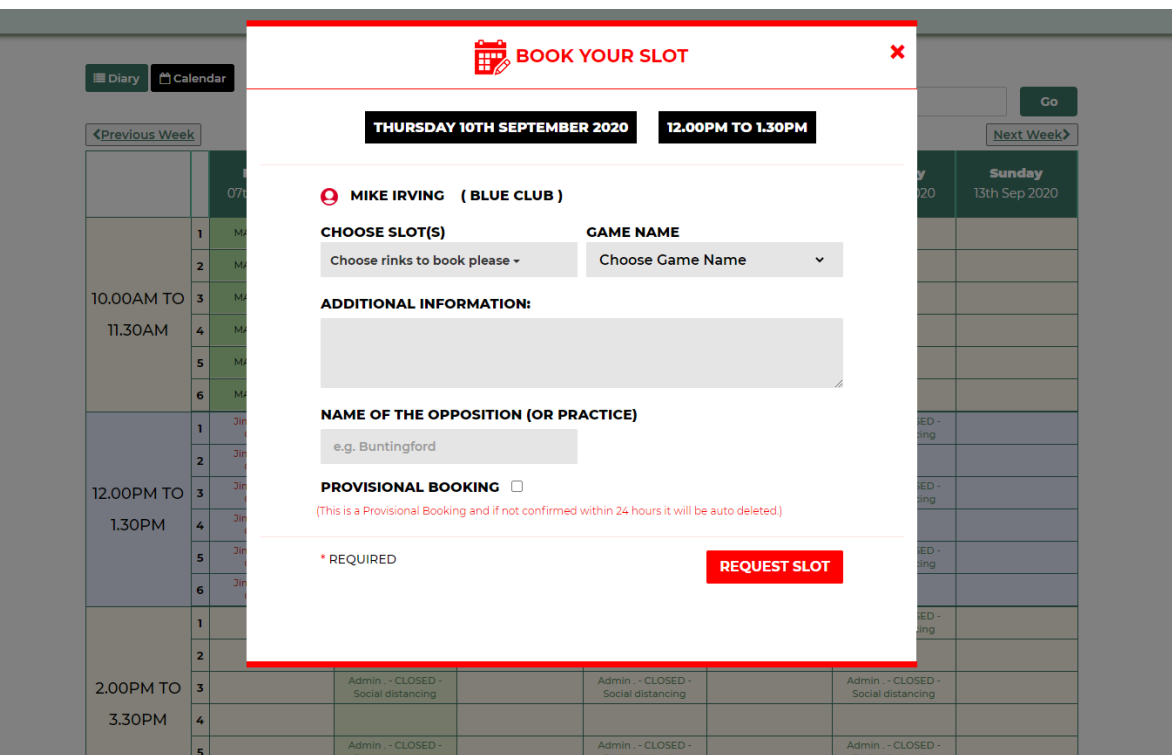

Email confirmation and 24hr reminders are sent out with all bookings

When you have made a booking your slot will appear highlighted yellow when you are logged in to the diary. Clicking on your slot shows your game details and gives you the option to delete or edit the booking. Only you or an administrator has the option to delete or edit your bookings. This can also be used to edit bookings retrospectively.

Clicking on other populated slots will show full details of that booking.

## **Calendar View**

Clicking on the calendar tab top left shows the month to view with the coloured dots indicating rinks booked on any given day. Clicking on a date takes you to the selected diary page for that slot where you can check match details or make or edit a booking. You may also click on forward dates to make a new booking.

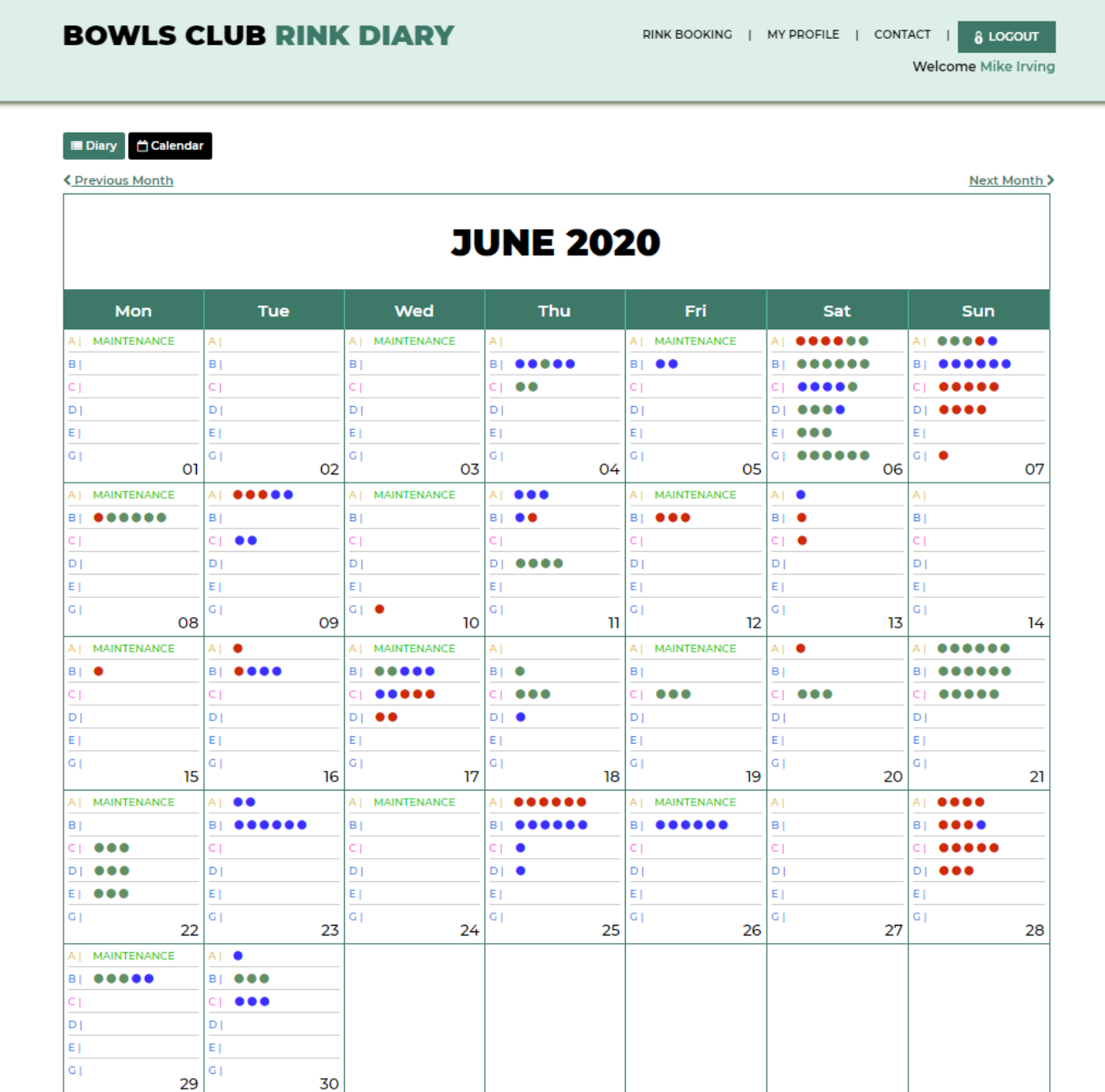

RED CLUB MEMBERS @ BLUE CLUB MEMBERS